# *Release Notes - VC70N0 CE7 Rev G – V07.57.00*

**[Introduction](#page-0-0) [Description](#page-0-1) [Contents](#page-2-0)** [Device Compatibility](#page-2-1) [Installation Requirements](#page-2-2) [Installation Instructions](#page-2-3) [Part Number and Release Date](#page-2-4)

### <span id="page-0-0"></span>**Introduction**

VC70N0 is a new vehicle forklift computer generation. With the ultra-rugged wireless VC70N0 in your forklifts and other material handling vehicles; your warehouse will achieve a new level of accuracy and productivity. This 802.11a/b/g/n vehicle mount computer provides operators with the real-time information they need to verify every movement of every item as it travels from receiving to shipping. The powerful VC70N0 supports traditional Telnet as well as modern browser-based graphic-rich applications, covering receiving, put-away, replenishment, picking, packing and shipping. You get the flexibility to add the options needed to maximize efficiency — including corded or cordless bar code scanners; glove-friendly, freezerspecified keyboards; and a variety of voice capabilities.

This release contains the SW required to update a VC70N0 CE7.0 device to the 07.57.00 software.

#### <span id="page-0-1"></span>**Description**

- 1. Operating System: CE7.0
- 2. CPU OMAP4430 ES 2.3
- 3. Boot loader 1.06.00
- 4. Rapid Deployment 7.08.77
- 6. Bluetooth: StoneStreetOne: BT Explorer 2.1.1 Build 28342
- 7. PTT/Team Express v1.1.71.0000

#### **Enhancements**

- 1. QFE June2018 Build2882 Update 68
- 2. Transport Security Layer 1.2 support added
- 3. Device Diagnostic Tool 2.0.0

## **SPR fixes**

- SPR 34954: Resolved an issue wherein English image was not able to render the international language scripts.
- SPR 34726: Added Support for flash health monitor tool to retrieve flash id details for new 15nm emmc chips.
- SPR 34688: Resolved an issue wherein device unable to connect to localized SSID.
- SPR 35497: Resolved an issue wherein device reportedly exhibiting inconsistent FT roams within a MIST Systems cloud-based wireless environment
- SPR 32569: Resolved an issue wherein device is unable to suspend when Soti agent is installed. When soti agent is installed, and device not suspending then add below registry key into registry.

```
[HKEY_LOCAL_MACHINE\Comm\CXPort]
"NoIdleTimerReset"=dword:00000001
```
## **Notes**

1. To enable IE KIOSK feature reset the below registry keys to 0, [HKEY\_CURRENT\_USER\Software\Microsoft\Internet Explorer\Main] "Task Bar"=dword:00000000 "Status"=dword:00000000 "Command Bar"=dword:00000000 "Animation"=dword:00000000 "Menu Bar"=dword:00000000 "URL"=dword:00000000

- 2. SPR 24711: RF Apps performance can be improved by setting the below registry key for the specific <**Nic Adapter Name**> like XWING, SMSC9500, RndisFn, AsyncMac, PPTP, L2TP, PPPOE, LANNDS. [HKEY\_LOCAL\_MACHINE\Comm\<**Nic Adapter Name**>\Parms\Tcpip] "TcpAckFrequency"=dword:1
- 3.Below registry needs to be included to get a fix for issue wherein device will not suspend as per battery timeout settings when Soti Agent is installed. [HKEY\_LOCAL\_MACHINE\Comm\CXPort] "NoIdleTimerReset"=dword:00000001

**Known Issue:** Due to partition table change from RevA to higher versions, when upgrading the VC70 OS from RevA to higher versions, application folder will be cleaned. Even if we flash 70c70BenUP055703.zip (OS Update Package V05.57.03 without Clean Application) application folder will be cleaned.

## <span id="page-2-0"></span>**Contents**

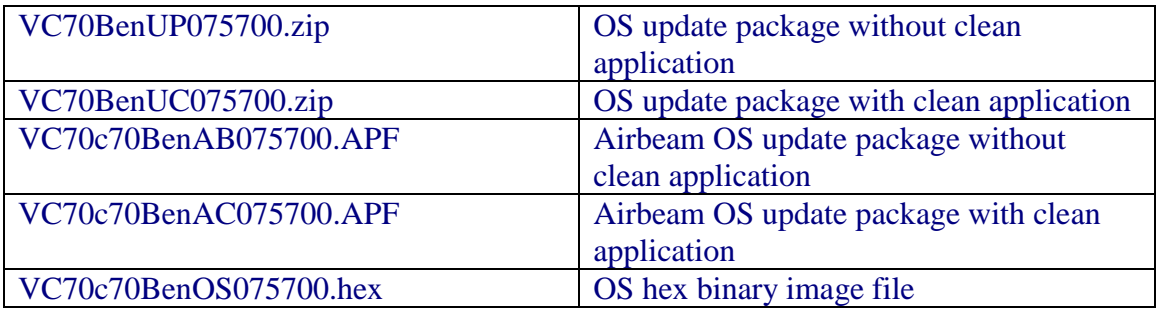

## <span id="page-2-1"></span>**Device Compatibility**

This software release has been approved for use with the following Symbol devices.

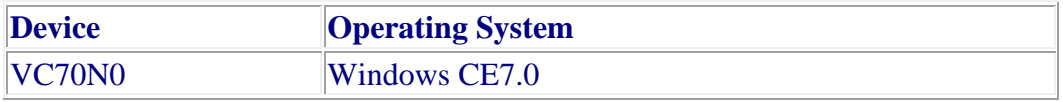

## <span id="page-2-2"></span>**Installation Requirements**

VC70N0 device must contain released version of CE7.0 Software.

### <span id="page-2-3"></span>**Installation Instructions**

#### **Using OS Update Package:**

- 1. Unzip ZIP file and copy its content (OSUpdate folder) to the \temp folder
- 2. Place the device to be upgraded on AC power supply. Please do not remove the device from A/C power during update process.
- 3. Navigate to the \temp\OSUpdate folder and invoke the VC70c70Ben\_TEMP shortcut
- 4. Check the OEM version to confirm OS update done successfully.

#### OR

- 1. Unzip ZIP file and copy its content (OSUpdate folder) to the \storage card folder.
- 2. Place the SD card in the device to be upgraded.
- 3. Place the device to be upgraded on A/C power supply.
- 4. Navigate to the \storage card\OSUpdate folder and invoke the 92N0c70Ben\_SD shortcut.
- 5. The update will take about 3-4 minutes to complete. Please do not remove the device from A/C power during this time.

## <span id="page-2-4"></span>**Part Number and Release Date**

VC70BenUC075700 VC70BenUP075700 VC70c70BenAB075700 VC70c70BenAC075700 VC70c70BenOS075700

February 28, 2019